## **Section M1 Introduction**

## **1.1. General Information on J-DSP**

J-DSP is an object-oriented Java™ tool, where J-DSP stands for Java Digital Signal Processing. J-DSP has been developed at Arizona State University (ASU) and is written as a platformindependent Java applet that resides either on a server or on a local hard-drive. It is accessible through the use of a web browser. J-DSP has a rich suite of signal processing functions that facilitate interactive on-line simulations of modern statistical signal and spectral analysis algorithms filter design tools, QMF banks, and state-of-the-art vocoders.

All functions in J-DSP appear as graphical blocks that are divided into groups according to their functionality. Selecting and establishing individual blocks is done using a drag-and-drop-process. Each block is linked to a signal processing function. Fig. 1 shows the J-DSP editor environment and Fig. 2 shows details on the drop-down menus and the signal processing functions of J-DSP. A simulation can be started by connecting appropriate blocks from left to right. Signals at any point of a simulation can be analyzed and plotted through the use of appropriate functions. Parameters in the blocks can be edited through dialog windows. Blocks can easily be manipulated (edit, move, delete and connect) using the mouse. Execution is dynamic and therefore any change at any point of a simulated system will automatically take effect in all related blocks. All dialog windows can be left open to enable viewing results at more than one point in the editor.

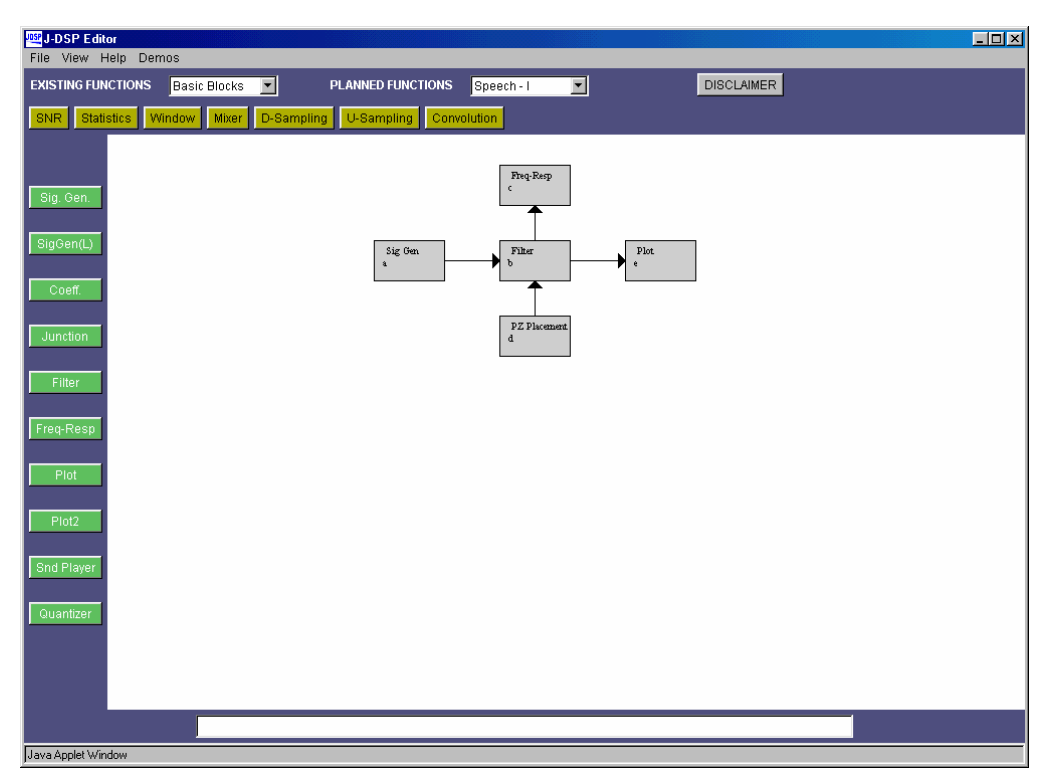

Fig 1. J-DSP simulation environment

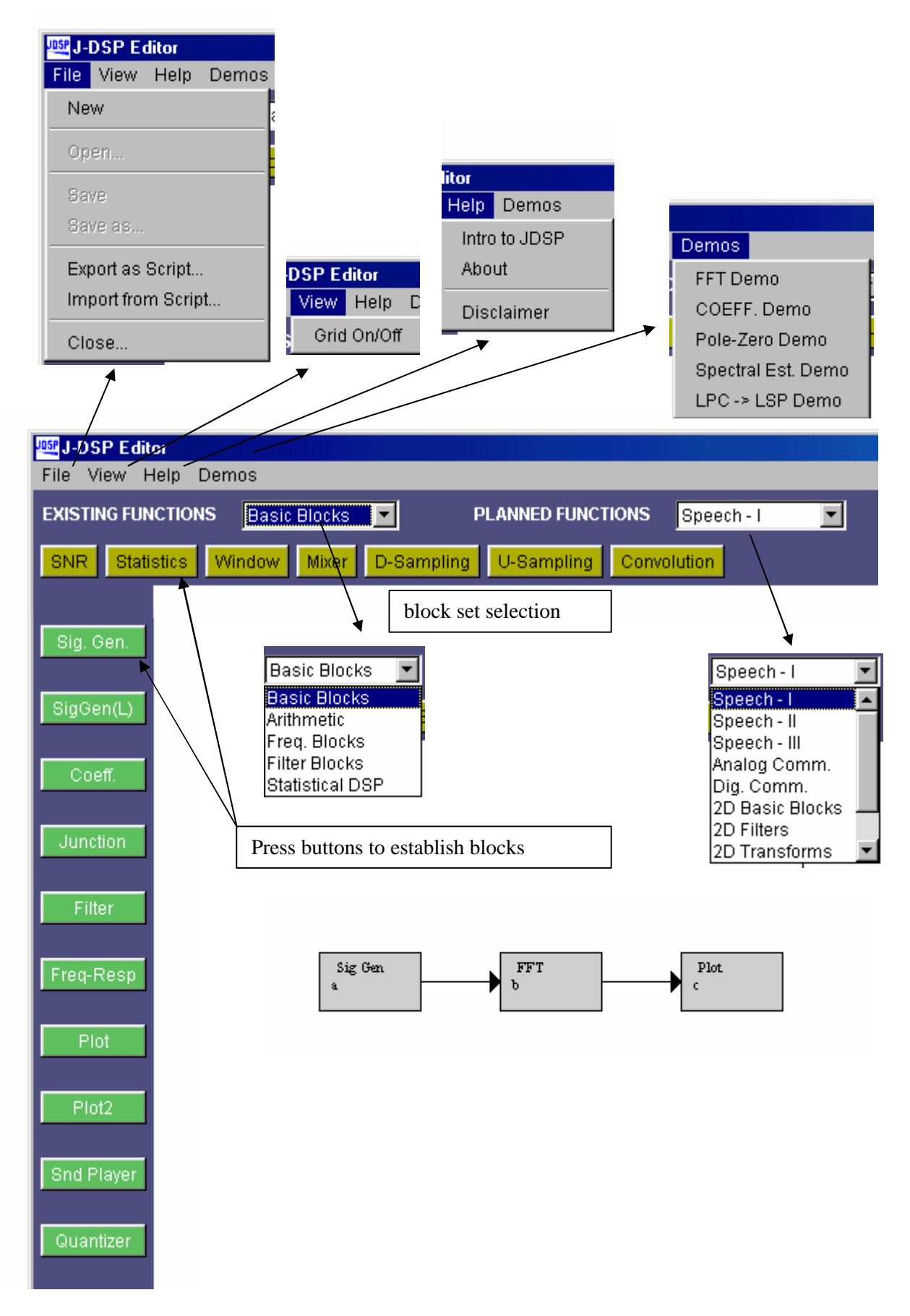

## **1.2. Working with J-DSP**

The easiest way to explain some of the functions of J-DSP is to work through a simple example. To start J-DSP, go to the link http://jdsp.asu.edu/, click on "Start J-DSP", and press [Start] in the subsequent dialog window. Then if you agree, press the [I Accept] button at the disclaimer window. A relatively large Java applet will start downloading to the browser. Even though the J-DSP working area appears almost immediately, it may take 30 seconds or more to establish the first block for a telephone-based (28.8) Internet connection. However, once the first block is established the program should run reasonably fast. Adjust the size of the J-DSP editor window so that you are able to view the entire work area. Press the SigGen button on the left part of the window. Move the mouse to the center of the window and click the left mouse button. Note that you have created the signal generator block. There are two signal generators, *SigGen* for processing a single frame of the signal and *SigGen(L)* for frame-by-frame processing that is typically used in speech processing simulations. Similarly, create a *Filter* and a *Plot* block as shown in Fig. 3. Note that blocks cannot be placed on top of one another. There are two plot blocks, i.e., *Plot* (single plot) and *Plot2* (two plots). For now, use *Plot*.

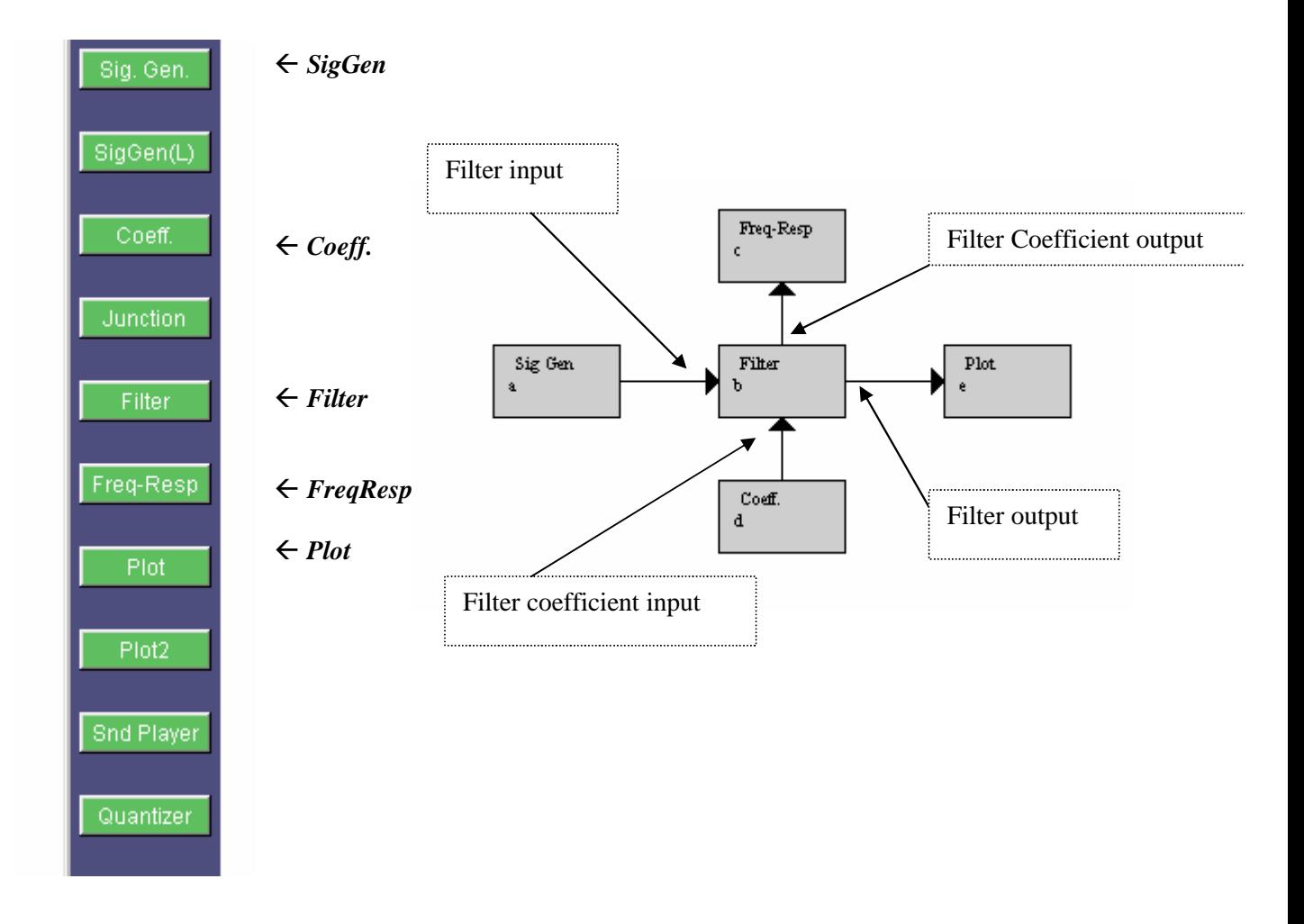

Fig. 3. J-DSP buttons for a source-filter simulation.

Note that each block has signal input(s), designated by the small triangular nodes, on the left and signal output(s) to the right. Some blocks carry parameter inputs and outputs at the bottom and top of the block respectively. For example, the *Filter* block has a coefficient input on the bottom and a coefficient output on the top. To select a block, click once to highlight it. You can then move it by placing the mouse arrow over it, holding down the left mouse button and dragging the box to a new location. To delete a block, simply select it and press the "delete" key on your keyboard. To link blocks, click once inside the small triangle on the right side of the signal generator box and while holding the mouse button down, drag the mouse arrow to the triangle on the left side of the filter box. Release the mouse button to create a connection between the two boxes. Always make the connections in the direction of the signal flow. Now connect the *Coeff*. block that is used to specify filter coefficients, to the *Filter* block's parameter input as shown in Fig. 4. Next, connect the *Filter* block to the *Plot* block so that your editor window looks like the block diagram in Fig. 4. Note that you can view the dialog box of each block by double-clicking on the block, as shown in Fig. 4.

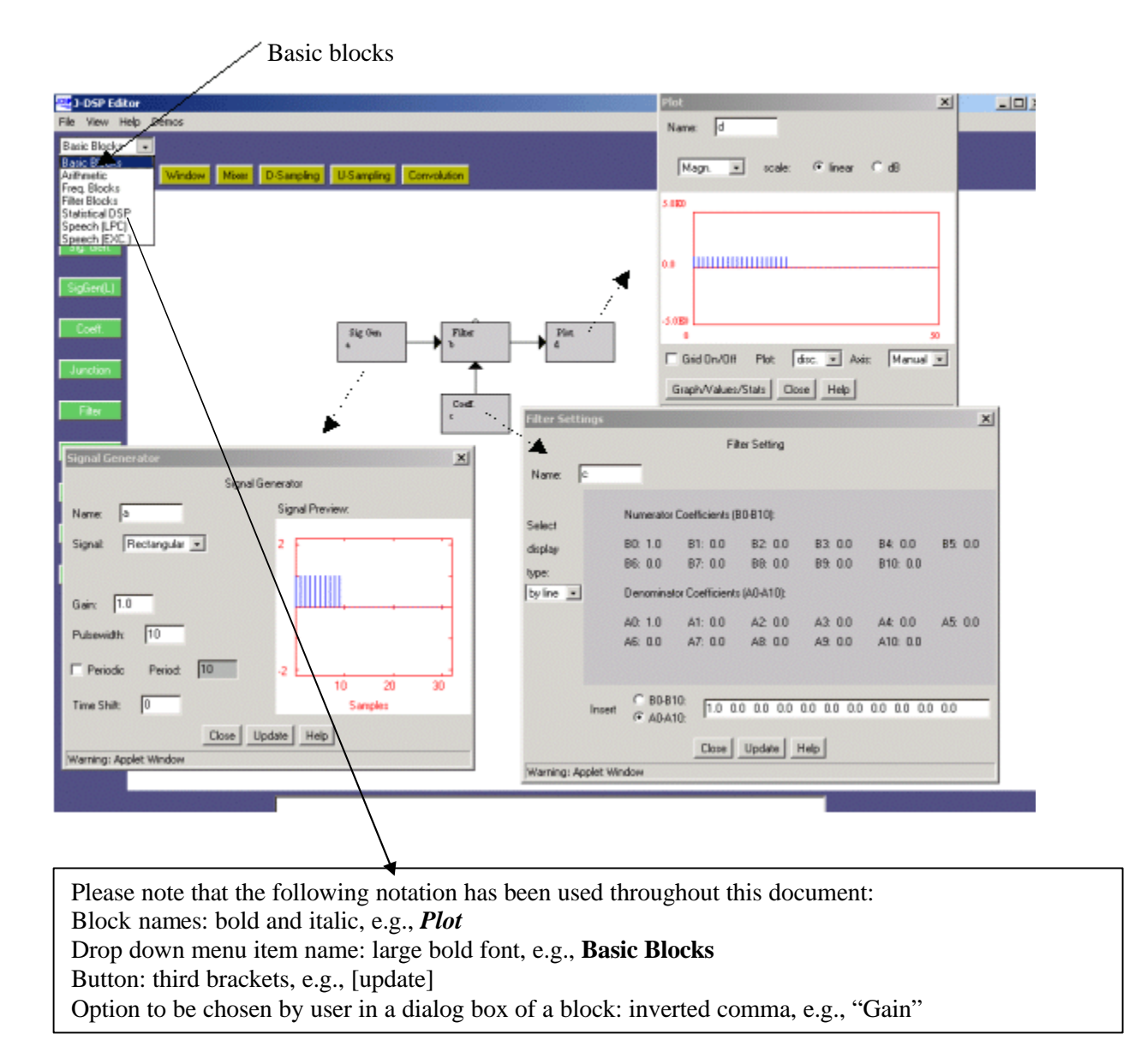

Fig. 4. Dialog windows in J-DSP.

## **1.3. Example J-DSP laboratory assignment.**

This assignment assumes some familiarity with basic DSP concepts. It continues from section 1.2 to build on the block diagram created there.

Start with the block diagram of Fig. 4. Let us now form a signal using the signal generator. Double click inside the *SigGen* box and a dialog window will appear. This window is shown in Fig. 5. If you do not see a dialog window, you are using an older Internet browser and must download the newest version of Netscape or Internet Explorer and start over. Use Internet Explorer 5.5 or later, or Navigator version 4.6 or later, with its Java plug in.

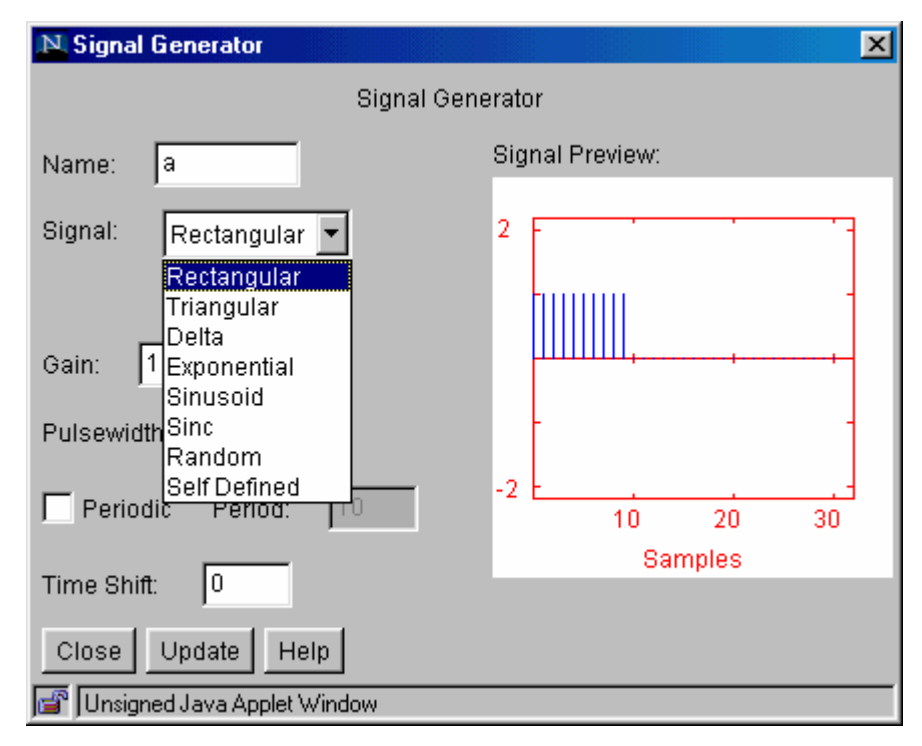

Fig. 5. Signal generator dialog

On the right side of the signal generator window, you can see a preview of the signal. You may change the "name" of the signal, the "gain", the "pulse width", the "period" and the "time shift" by typing the desired value into the appropriate box. The signal type can be changed by clicking on the drop-down menu and selecting a signal. If you select a User-defined signal, an [Edit signal] button will appear allowing you to edit the signal. With all signals except audio, J-DSP assumes a normalized sampling frequency of 1Hz. Hence the sampling frequency in terms of radians is  $2\pi$ . All frequencies are entered as a function of  $\pi$ , e.g., 0.1π, 0.356π, etc. Any sinusoidal frequency at or above  $\pi$  will result in aliasing.

**Step 1.1:** Create a sinusoid with "frequency" 0.1π, "amplitude" 3.75, "pulse width" 40. When all of the parameters have been entered, press the [Update] button to update the signal preview. Remember that whenever changes are made to this box, the [Update] button must be pressed in order for the changes to take effect. On the right, you can see a preview of the input signal. Count the number of samples within a period. How many do you have? (ans: 20 samples).

**Step 1.2:** Create a sinusoid with "frequency"  $\pi$ , "amplitude" 3.75, "pulse width" 40 (remember to press update for changes to take place). What happens? (ans: we have aliasing, i.e, no signal).

**Step 1.3:** Create a sinusoid with "frequency" 1.3π, "amplitude" 3.75, "pulse width" 40. What happens? Count the number of samples in a period. (ans: we have aliasing again, signal makes no sense).

**Step 2:** Next, we want to take a look at the *Filter* output in the time and frequency domain. Set the values in *SigGen* as per step 1.1. Double-click the *Plot* block and a new dialog window will appear. You should again see the input signal because the filter is just letting the signal pass through unaffected, since no coefficients have been set. If you press the [Graphs/Values/Stats] button, a table with the values of the signal appear. In the first column you see the indices of the samples and the second column shows you the values. Close the value dialog box.

**Step 2.1:** Let us now see the filter in action. Keep the *Plot* window open to observe any changes. Double click the *Coeff*. block. You should see the dialog window of Fig. 6.

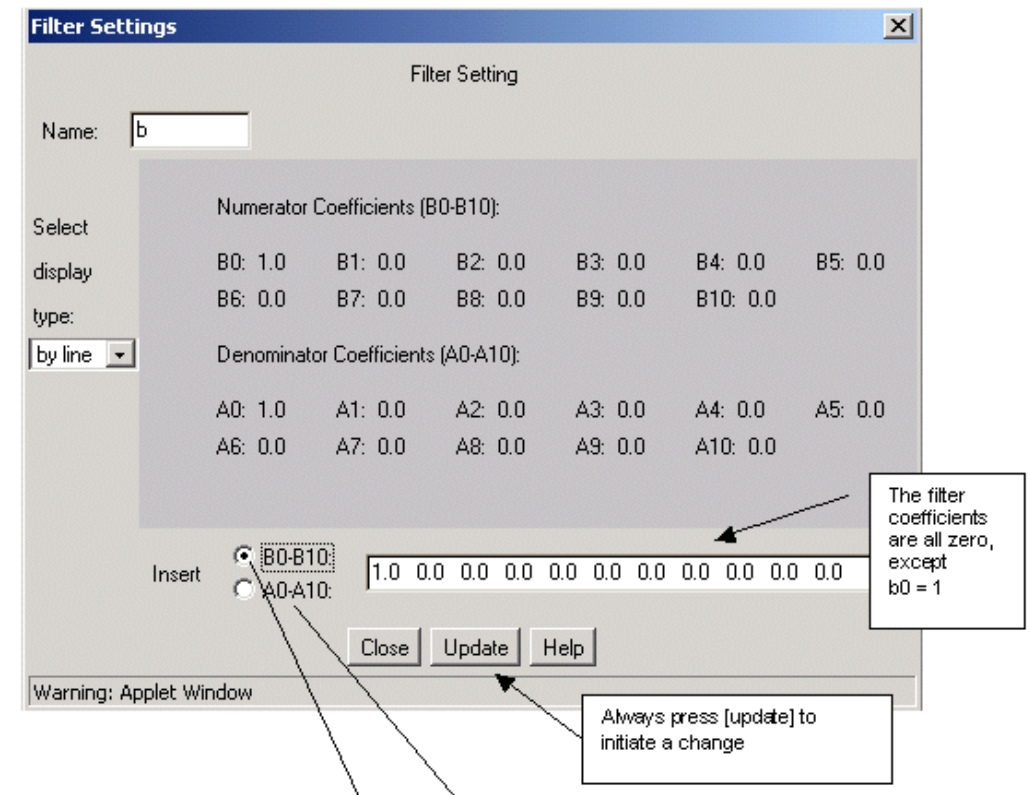

Note that the filter coefficients correspond to the reliowing difference equation.

$$
y(n) = \sum_{i=0}^{L} b_i x(n-i) - \sum_{i=0}^{M} a_i y(n-i)
$$

Fig. 6. Coefficient entry in J-DSP

**Step 2.2:** Keep the values in *SigGen* as per step 1.1. Change the filter coefficient to b0=4 and press [Update]. Double click on the *Plot* block. You should see that the amplitude of the sinusoid has changed (ans: peak amplitude  $4x3.75=15$ ).

**Step 2.3:** Implement a pure delay by setting  $b5=1$  and rest of the coefficients (including b0) to zero and press [Update]. What happens to the sinusoid?

**Step 2.4:** Implement a simple LPF, set  $b0 = 0.2$  and  $a1 = -0.8$  and press [Update]. Generate a sinusoid with "gain" 1, "frequency"  $0.1\pi$ , "pulse width" 256. What do you observe? What kind of signal do you get at the output? Why? What is the peak-to-peak value? Do we have a change? Is there a phase shift? What filter function determines the time shift?

**Step 2.5:** Select the *Freq-Resp* block from the panel of general blocks on the left of the window and place it to the north of the *Filter* block. Connect the parameter output to the *Freq-Resp* block. Double click the *Freq-Resp* block. You should see the magnitude and phase response of the filter. Change the coefficient to a1 =  $0.8$  instead of a1 =  $-0.8$ . What do you see in the frequency response and output? (ans: HPF, decrease in amplitude)

*Step 3:* To view the signal in the frequency domain, insert an *FFT* block between the *Filter* and the *Plot* boxes as shown below in Fig. 7. The *FFT* block can be found under the **Freq. Blocks** menu.

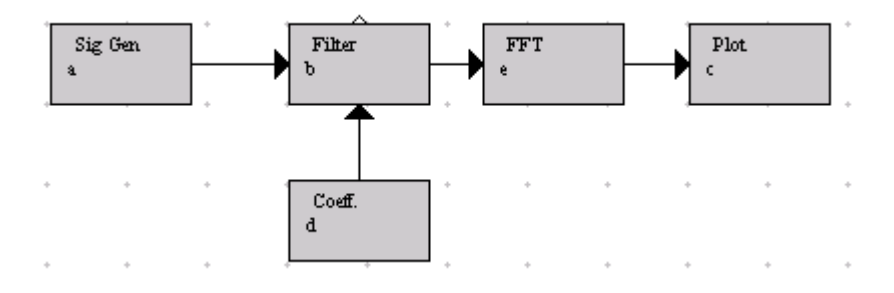

Fig. 7. Source-filter simulation with FFT at the output

**Step 3.1:** Set the *Filter* parameters and input as per step 2.4. Double click on the *FFT* block and change the "FFT size" to 256 points and then press [Close]. Now, you can see the magnitude and the phase of the signal in the frequency domain. The magnitude has a sharp peak approximately at 0.31, the frequency of our sinusoidal signal (0.1x3.1459).

**Step 3.2:** Change the sinusoidal frequencies as per steps 1.2 and 1.3 but with "pulse width" 256. What do you observe?

**Step 3.3:** Delete the Filter block. Set the sinusoidal "frequency" in *SigGen* as per step 1.1 but with "pulse width" 256. Now create a second *SigGen* block and a *Mixer* block. Your editor window should contain a block diagram that looks like the one in Fig. 8.

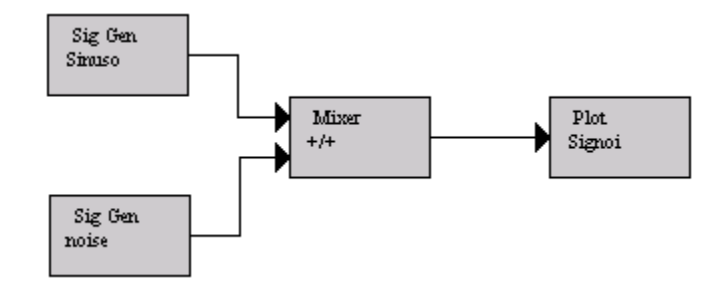

Fig. 8. Sinewave plus noise simulation

Change the name of the first *SigGen* block to 'Sinusoi', the second *SigGen* block to 'noise' and the **Plot** block to 'SigNoi'. The names are restricted to six characters. Following that, we edit the *SigGen* block called 'noise'. Open the dialog window and change the "signal type" to "random". Choose a "variance" of 4 and extend the "pulse width" to 256 samples, in order to have noise over the full length of the signal. Now take a look at the output signal. In the time domain it is very hard to see that a sinusoid is present. However, if you view the signal in the frequency domain with an FFT size of 256, then you still find a peak at approximately 0.31.

Step 3.4: Change the amplitude of the sinusoid up or down and observe the spectra (FFT plot). Try different values to make the sinusoid to dominate the noise signal or be masked by the noise signal. Remember the movie "The Hunt for Red October" which was about a stealth Soviet submarine defecting? In that movie they showed sonar operators viewing FFT spectra and listening to sonar signals as they were searching for submarine propeller signatures (quasi-periodic signals) in ocean noise (random broadband signals). Stealth submarines have, among other things, weak broadband propeller signatures that can be masked easily by ocean noise.